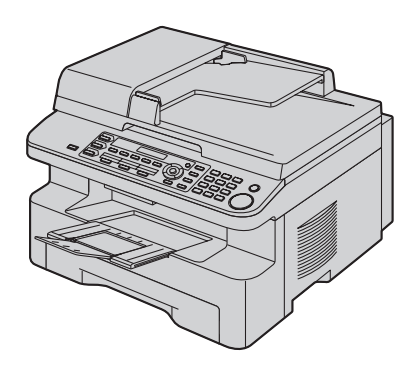

# **Panasonic**

## **Kurzanleitung**

## **Multifunktions-Center**  Modell-Nr.**KX-MB771G KX-MB781G**

#### **Schließen Sie das USB-Kabel erst an, wenn die Software "Multi-Function Station" (CD-ROM) Sie dazu auffordert.**

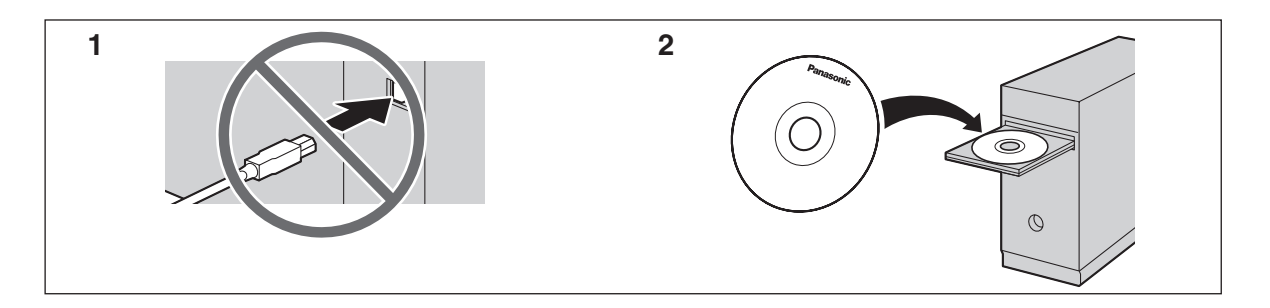

Diese Kurzanleitung enthält Sicherheitshinweise und eine grundlegende Beschreibung der Gerätefunktionen. Das illustrierte Informationsblatt enthält Anweisungen zur einfachen Installation. Bitte lesen, bevor Sie das Gerät in Betrieb nehmen. Bewahren Sie diese Materialien als zukünftige Referenz gut auf.

Die mitgelieferte Setup-CD-ROM enthält eine Gebrauchsanweisung im PDF-Format mit einer genauen Beschreibung zur Verwendung des Geräts. Zum Öffnen der PDF-Dokumente benötigen Sie den Adobe® Reader®.

**Ausschließlich für den Betrieb in Deutschland und Österreich ausgelegt.**

#### **FOR ENGLISH USERS:**

**You can select English for the display and report (feature #110, [page 2\)](#page-1-0).**

- L **Dieses Gerät unterstützt die Funktion Anruferanzeige (CLIP). Um diese Funktion zu verwenden, müssen Sie sich bei Ihrem Service Provider für den entsprechenden Dienst anmelden.**
- L **Achten Sie darauf, dass Sie ausschließlich das im Lieferumfang des Geräts enthaltene Telefonkabel verwenden.**

#### **Vielen Dank, dass Sie sich für den Kauf dieses Multifunktions-Center von Panasonic entschieden haben.**

#### **Aufzeichnungen des Benutzers (als zukünftige Referenz)**

Datum des Kaufs

Seriennummer (befindet sich an der Rückseite des Gerätes)

Name und Adresse des Händlers

Telefonnummer des Händlers

**Heften Sie den Kaufbeleg hier an.**

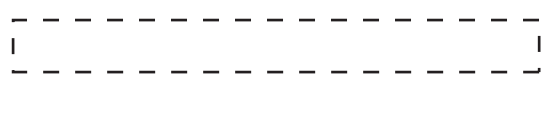

#### <span id="page-1-0"></span>**Sie können Deutsch oder Englisch als Sprache wählen.**

Für Sprachführung, Anzeigen und Berichte wird die gewählte Sprache verwendet. Die Standardeinstellung ist Deutsch. Zum Ändern der Einstellung wie folgt vorgehen:

- **1.**  $[MENÜ] \rightarrow [\pm 1][1][1][0]$
- **2.** Drücken Sie wiederholt auf {**1**} oder {**2**}, um die gewünschte Sprache auszuwählen.  $\rightarrow$  [ $\rightarrow$ ]  $\rightarrow$  [MENÜ]
	- {**1**} **"Englisch"**: Englisch.
	- {**2**} **"Deutsch"** (Standardeinstellung): Deutsch.

#### **FOR ENGLISH USERS:**

**If you want to change the language setting to English, proceed as follows.**

- **1**  $[MENÜ] \rightarrow [\pm] [1][1][0]$
- **2** Press [1] to select English.  $\rightarrow$  [ $\rightarrow$ ]  $\rightarrow$  [MENÜ]

#### **Vorsicht:**

- Der höchste Schalldruckpegel beträgt 70 dB (A) oder weniger gemäss EN ISO 7779.
- Reiben oder Radieren auf der bedruckten Seite des Aufzeichnungspapiers kann dazu führen, dass der Druck verschmiert.
- Wenden Sie sich bei Problemen bitte zunächst an Ihren Fachhändler.
- Dieses Modell wurde ausschließlich für den Betrieb an analogen Telefonnetzen in Deutschland und Österreich entwickelt.

#### **Konformitätserklärung:**

L Hiermit erklärt Panasonic Communications Co., Ltd., dass dieses Gerät mit den grundlegenden Anforderungen und

anderen relevanten Bestimmungen der R&TTE-Richtlinie (Radio & Telecommunications Terminal Equipment) 1999/5/EC übereinstimmt. Die Konformitätserklärungen zu den in diesem Handbuch beschriebenen Panasonic-Produkten können von folgender Website heruntergeladen werden:

http://www.doc.panasonic.de

Kontakt zu autorisiertem Vertreter: Panasonic Testing Centre Panasonic Marketing Europe GmbH Winsbergring 15, 22525 Hamburg, Deutschland

#### **Hinweis zu Entsorgung, Übertragung und Rückgabe des Produkts:**

• In dem Produkt können private/vertrauliche Informationen gespeichert werden. Zum Schutz Ihrer privaten/vertraulichen Daten empfehlen wir, die Informationen wie zum Beispiel Telefonbucheinträge (oder Anruferdaten) aus dem Speicher zu löschen, bevor Sie das Produkt entsorgen, übertragen oder zurückgeben.

#### **Hinweis:**

- Das Suffix in der Modellnummer wird in dieser Anleitung weggelassen.
- $\bullet$  Die meisten Abbildungen in dieser Kurzanleitung basieren auf dem Modell KX-MB771.

#### **Warenzeichen:**

- Windows und Windows Vista sind Warenzeichen oder eingetragene Warenzeichen von Microsoft Corporation in den Vereinigten Staaten und/oder anderen Ländern.
- $\bullet$  Adobe und Reader sind Warenzeichen oder eingetragene Warenzeichen von Adobe Systems Incorporated in den Vereinigten Staaten und/oder anderen Ländern.
- Alle anderen Warenzeichen in dieser Anleitung sind das Eigentum ihrer jeweiligen Besitzer.

#### **Urheberrecht:**

**• Dieses Material ist von Panasonic Communications Co., Ltd.** urheberrechtlich geschützt und darf nur für interne Zwecke reproduziert werden. Jede weitere Reproduktion des Materials, sowohl im Ganzen als auch auszugsweise, ist ohne schriftliche Genehmigung von Panasonic Communications Co., Ltd. nicht gestattet.

© 2007 Panasonic Communications Co., Ltd. Alle Rechte vorbehalten.

### **Für Ihre Sicherheit**

Wichtige Informationen 1Eine ausführliche Gebrauchsanweisung finden Sie auf der CD-ROM.

Lesen Sie diesen Abschnitt vor Inbetriebnahme des Geräts sorgfältig durch, um ernsthafte bzw. lebensgefährliche Verletzungen oder Sachbeschädigungen zu vermeiden und einen ordnungsgemäßen und sicheren Betrieb zu gewährleisten.

L **Mit den folgenden Symbolen werden der Gefahrengrad und die Schwere der Verletzungen bei Nichtbeachtung der Hinweise und falschen Gebrauch klassifiziert und beschrieben.**

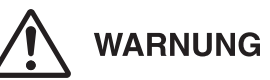

Kennzeichnet Gefahren, die zu schweren Verletzungen oder zum Tode führen können.

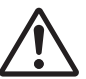

### **VORSICHT**

Kennzeichnet Gefahren, die zu leichten Verletzungen oder Geräteschäden führen können.

L **Mit den folgenden Symbolen wird die Art der Anweisungen klassifiziert und beschrieben.**

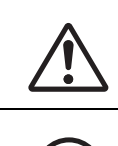

Dieses Symbol weist den Benutzer auf bestimmte Gebote hin.

Dieses Symbol weist den Benutzer auf bestimmte Verbote hin.

Dieses Symbol weist den Benutzer auf bestimmte Gebote hin, die besonders hervorgehoben werden müssen, um einen sicheren Betrieb des Geräts zu gewährleisten.

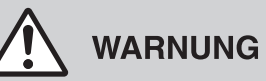

#### **Strom- und Masseanschluss**

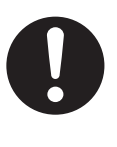

Verwenden Sie nur die am Gerät angegebene Stromquelle. Wenn Sie sich über die Art der vorhandenen Stromversorgung nicht sicher sind, wenden Sie sich an Ihren Fachhändler oder an die zuständige Elektrizitätsgesellschaft.

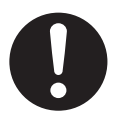

Das Gerät ist aus Sicherheitsgründen mit einem Schutzkontaktstecker ausgestattet. Wenn keine dazu passende Schutzkontaktsteckdose vorhanden ist, lassen Sie eine installieren. Machen Sie dieses Sicherheitsmerkmal durch Verändern des Netzsteckers nicht wirkungslos.

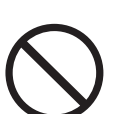

Stellen Sie keine Gegenstände auf das Stromkabel. Stellen Sie das Gerät so auf, dass niemand auf das Netzkabel treten oder darüber stolpern kann.

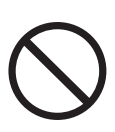

Achten Sie darauf, dass Netzsteckdosen und Verlängerungskabel nicht überlastet werden. Andernfalls können Feuer oder elektrischer Schlag die Folge sein.

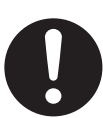

Das Netzteil/den Netzstecker vollständig in die Steckdose einsetzen. Nichtbeachten kann elektrische Schläge und/oder übermäßige Wärme verursachen und zu Bränden führen.

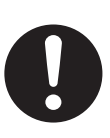

Entfernen Sie regelmäßig Staub usw. vom Netzteil/Netzstecker, indem Sie den Netzstecker aus der Steckdose ziehen und Netzteil und -stecker mit einem trockenen Tuch abwischen. Staub, der sich angesammelt hat, kann fehlerhafte Isolierung durch Feuchtigkeit etc. verursachen und zu Bränden führen.

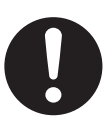

Wenn Rauch, ein anomaler Geruch oder ungewöhnliche Geräusche auftreten, ziehen Sie den Netzstecker des Gerates. Diese Bedingungen können Brände oder elektrische Schläge auslösen. Warten Sie, bis das Gerät nicht mehr raucht und wenden Sie sich an eine autorisierte Kundendienststelle.

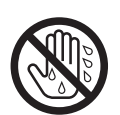

Berühren Sie den Netzstecker niemals mit nassen Händen. Sonst besteht die Gefahr eines elektrischen Schlages.

#### **Installation**

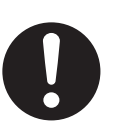

Stellen Sie das Gerät sicher auf eine ebene Fläche. Durch Herunterfallen des Geräts können schwere Beschädigungen und/oder Verletzungen verursacht werden.

#### *Wichtige Informationen*

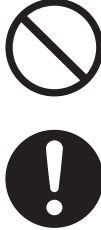

Setzen Sie dieses Gerät niemals Regen oder Feuchtigkeit aus, um Feuer und elektrische Schläge zu vermeiden.

Stellen Sie sicher, dass das Gerät in einem gut belüfteten Raum aufgestellt wird, um die Ozonkonzentration in der Raumluft nicht zu erhöhen. Da Ozon schwerer als Luft ist, wird empfohlen, in Bodennähe zu belüften.

#### **Vorsichtmaßnahmen**

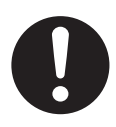

Ziehen Sie den Netzstecker dieses Geräts vor der Reinigung aus der Netzsteckdose. Verwenden Sie keine Reinigungsflüssigkeiten oder Reinigungssprays.

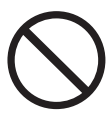

Schlitze und Öffnungen im Gerät dürfen nicht abgedeckt werden. Sie dienen der Ventilation und als Schutz gegen Überhitzung. Stellen Sie das Gerät niemals nahe einer Wärmequelle oder an einem Platz auf, wo keine ausreichende Belüftung möglich ist.

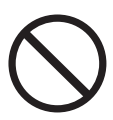

Stecken Sie niemals Gegenstände durch die Schlitze in das Gerät. Feuer oder elektrischer Schlag können andernfalls die Folge sein. Schütten Sie niemals eine Flüssigkeit auf das Gerät.

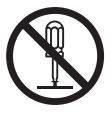

Bauen Sie das Gerät niemals auseinander, weil sonst das Risiko eines elektrischen Schlags besteht. Wenden Sie sich an ein autorisiertes Service-Center, wenn eine Reparatur erforderlich ist. Durch Öffnen oder Entfernen von Abdeckungen können Sie gefährlichen Spannungen und andere Gefahren ausgesetzt werden. Durch falsches Zusammenbauen kann bei der anschließenden Verwendung des Geräts ein elektrischer Schlag verursacht werden.

Alle Warnhinweise und Anweisungen, die auf dem Gerät angegeben sind, müssen befolgt werden.

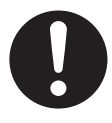

Verschütten Sie keine Flüssigkeiten (Putzmittel, Reinigungsmittel usw.) auf den Telefonkabelstecker und halten Sie ihn stets trocken. Sonst können Brände die Folge sein. Falls der Stecker des Telefonkabels nass wird, entfernen Sie ihn sofort von der Telefonanschlussdose und verwenden Sie ihn nicht.

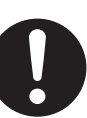

In den folgenden Fällen ziehen Sie den Netzstecker des Geräts aus der Netzsteckdose und wenden Sie sich an ein autorisiertes Service-Center:

- Wenn das Stromkabel beschädigt oder defekt ist.
- L Wenn Flüssigkeit auf das Gerät geschüttet wurde.
- Wenn das Gerät Regen oder Wasser ausgesetzt war.
- Wenn das Gerät trotz richtiger Bedienung nicht einwandfrei funktioniert. Betätigen Sie nur Bedienelemente, die in der Bedienungsanleitung beschrieben werden. Durch eine falsche Einstellung können umfangreiche Arbeiten durch ein autorisiertes Service-Center erforderlich werden.
- Wenn das Gerät fallen gelassen oder beschädigt wurde.
- Wenn das Gerät eine deutliche Leistungsänderung aufweist.

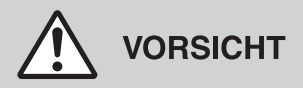

#### **Installation und Standortwechsel**

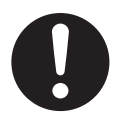

Nachdem Sie das Gerät von einem kälteren in einen wärmeren Raum gebracht haben, lassen Sie es sich an die wärmere Temperatur anpassen und schließen Sie es innerhalb der ersten 30 Minuten nicht an. Wird das Gerät nach einer plötzlichen Temperaturumstellung zu schnell angeschlossen, kann sich im Inneren des Geräts Kondensat bilden und zu Funktionsstörungen führen.

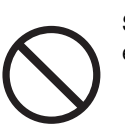

Schließen Sie das Telefonkabel niemals während eines Gewitters an.

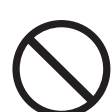

Installieren Sie Telefonanschlussdosen niemals in feuchten Räumen, sofern diese nicht ausdrücklich für Feuchträume vorgesehen sind.

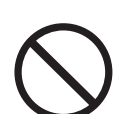

Berühren Sie abisolierte Telefondrähte oder Anschlussklemmen nur dann, wenn das Telefon vorher vom Telefonnetz abgetrennt wurde.

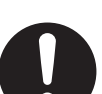

Gehen Sie beim Installieren und Ändern von Telefonleitungen immer vorsichtig vor.

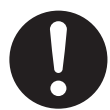

Halten Sie das Gerät an den Seitengriffen (1), wenn Sie es transportieren.

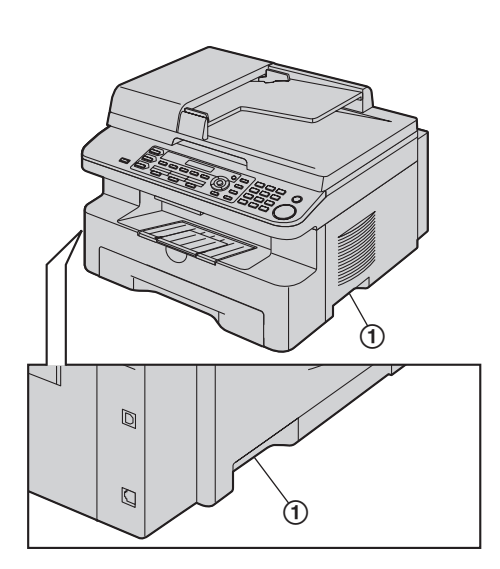

#### **Laserstrahlung**

#### KLASSE 1 LASER-PRODUKT

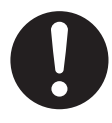

Der Drucker dieses Geräts verwendet einen Laser. Wenn Sie andere als die hier angegebenen Bedienelemente, Einstellungen oder Verfahren verwenden, setzen Sie sich und andere möglicherweise gefährlichen Strahlungen aus.

#### **Laserdioden-Eigenschaften**

Laserleistung: max. 5 mW Wellenlänge: 760 nm–810 nm Emissionsdauer: kontinuierlich

#### **Fixiereinheit**

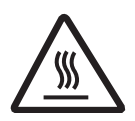

Die Fixiereinheit (2) wird heiß. Nicht anfassen.

### **Hinweis:**

L Während des Druckens bzw. unmittelbar danach ist der Bereich um die Papierausgabe (3) ebenfalls warm. Das ist normal.

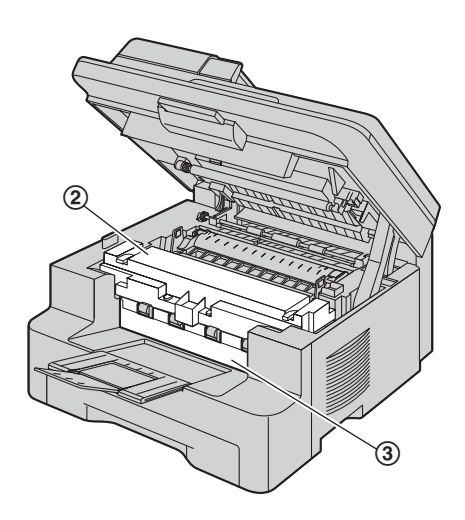

#### **Tonerkartusche**

Beim Umgang mit der Tonerkartusche ist Folgendes zu beachten:

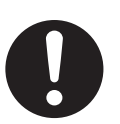

Sollten Sie versehentlich Toner verschlucken, trinken Sie mehrere Gläser Wasser, um den Mageninhalt zu verflüssigen, und suchen Sie sofort einen Arzt auf.

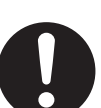

Gelangt Toner in Ihre Augen, spülen Sie sie gründlich mit Wasser und suchen Sie einen Arzt auf.

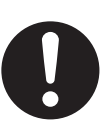

Bei Hautkontakt mit dem Toner waschen Sie den Bereich mit Wasser und Seife gründlich ab. Suchen Sie im Falle von Hautreizungen sofort einen Arzt auf.

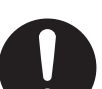

Wird Toner inhaliert, begeben Sie sich an die frische Luft und suchen Sie einen Arzt auf.

### **Wichtige Sicherheitshinweise**

Bei der Verwendung dieses Geräts müssen immer grundlegende Sicherheitsregeln beachtet werden, um das Risiko von Feuer, elektrischen Schlägen und Verletzungen zu reduzieren.

- 1. Verwenden Sie dieses Gerät nicht in der Nähe von Wasser, beispielsweise nahe einer Badewanne, einem Waschbecken, einer Küchenspüle oder dergleichen.
- 2. Verwenden Sie bei einem Gewitter kein Telefon, ausgenommen sind nur schnurlose Telefone. Es kann ein geringes Risiko eines elektrischen Schlags durch Blitze bestehen.
- 3. Verwenden Sie dieses Gerät nicht zur Meldung einer undichten Gasleitung, wenn es sich in der Nähe der undichten Stelle befindet.

**BEWAHREN SIE DIESE BEDIENUNGSANLEITUNG GUT AUF**

### **Benutzerinformationen zur Entsorgung von elektrischen und elektronischen Geräten (private Haushalte)**

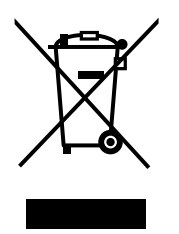

Entsprechend der grundlegenden Firmengrundsätzen der Panasonic-Gruppe wurde ihr Produkt aus hochwertigen Materialien und Komponenten entwickelt und hergestellt, die recycelbar und wieder verwendbar sind.

Dieses Symbol auf Produkten und/oder begleitenden Dokumenten bedeutet, dass elektrische und elektronische Produkte am Ende ihrer Lebensdauer vom Hausmüll getrennt entsorgt werden müssen. Bringen Sie bitte diese Produkte für die Behandlung, Rohstoffrückgewinnung und Recycling zu den eingerichteten kommunalen Sammelstellen bzw.

Wertstoffsammelhöfen, die diese Geräte kostenlos entgegennehmen. Die ordnungsgemäße Entsorgung dieses Produkts dient dem Umweltschutz und verhindert mögliche schädliche Auswirkungen auf Mensch und Umwelt, die sich aus einer unsachgemäßen Handhabung der Geräte am Ende Ihrer Lebensdauer ergeben könnten.

Genauere Informationen zur nächstgelegenen Sammelstelle bzw. Recyclinghof erhalten Sie bei Ihrer Gemeindeverwaltung.

**Für Geschäftskunden in der Europäischen Union** Bitte treten Sie mit Ihrem Händler oder Lieferanten in Kontakt, wenn Sie elektrische und elektronische Geräte entsorgen möchten. Er hält weitere Informationen für sie bereit.

#### **Informationen zur Entsorgung in Ländern außerhalb der Europäischen Union**

Dieses Symbol ist nur in der Europäischen Union gültig. Bitte treten Sie mit Ihrer Gemeindeverwaltung oder Ihrem Händler in Kontakt, wenn Sie dieses Produkt entsorgen möchten, und fragen Sie nach einer Entsorgungsmöglichkeit.

### **Gebrauchsanweisung auf der CD-ROM**

Die Gebrauchsanweisung auf der CD-ROM umfasst folgende Inhalte. Zum Öffnen der PDF-Dokumente benötigen Sie den Adobe Reader.

L **Zum Lesen oder Installieren der Gebrauchsanweisung auf der CD-ROM siehe [Seite 13.](#page-12-0)**

### **1. Einleitung und Installation**

 $\bullet$  Informationen vor Gebrauch des Geräts, wie zum Beispiel Installation der Tonerkartusche und Trommeleinheit und anderen Zubehörs.

#### **2. Vorbereitung**

• Haupteinstellungen vor Aktivierung des Geräts, wie zum Beispiel Informationen zur Multi-Function Software.

#### **3. Drucker**

Gebrauchsanweisung (CD-ROM) 1Eine ausführliche Gebrauchsanweisung finden Sie auf der CD-ROM.

• Weitere Möglichkeiten zur Verwendung des Druckers, wie zum Beispiel Drucken auf speziellen Medien.

#### **4. Scanner**

 $\bullet$  Weitere Möglichkeiten zur Verwendung des Scanners, wie zum Beispiel Speicherung als Datei und Versand als E-Mail-Anhang.

#### **5. Kopierer**

• Weitere Möglichkeiten zur Verwendung des Kopierers, wie zum Beispiel Vergrößerung/Verkleinerung und Möglichkeiten zum Papiersparen.

#### **6. Fax**

- L Nützliche Möglichkeiten zum Versenden von Faxnachrichten wie zum Beispiel über Zielwahlfunktion und Navigator-Telefonbuch sowie Mehrfachübertragungen (Rundsenden).
- L Weitere Möglichkeiten zum Empfangen von Faxnachrichten und Unterbindung des Faxempfangs von unerwünschten Anrufern.

### **7. Anruferliste (CLIP, Rufnummernanzeige)**

### **8. Programmierbare Funktionen**

#### **9. Nützliche Informationen**

#### **10. Hilfe**

- Fehlersuche
- **11. Papierstaus**

#### **12. Reinigung**

### **13. Allgemeine Informationen**

• Technische Daten

1. Inhalt

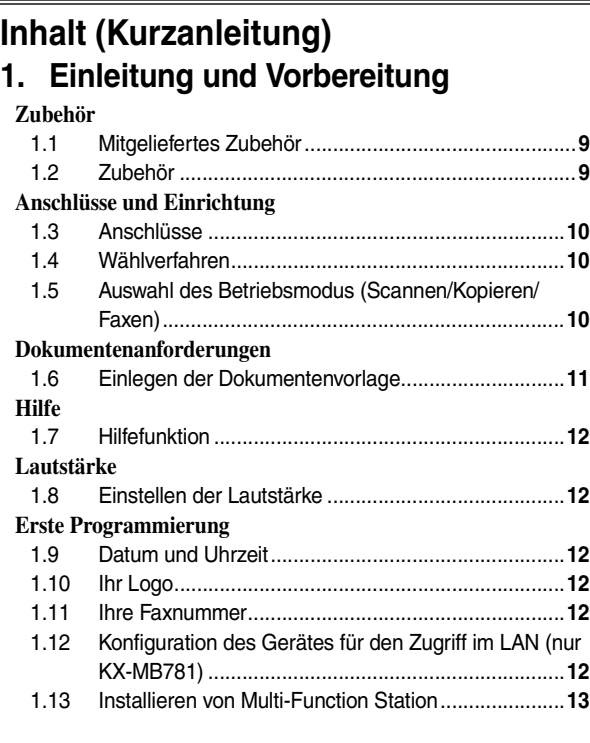

### **[2. Verwendung](#page-13-0)**

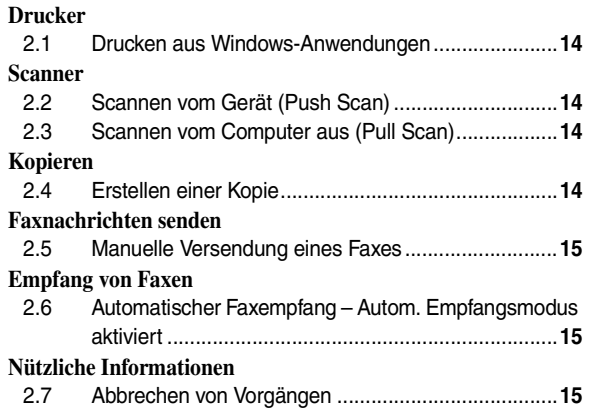

### **[3. Hilfe](#page-15-0)**

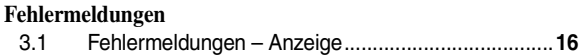

### **[4. Allgemeine Informationen](#page-17-0)**

#### **[Geräteschein](#page-17-1)**

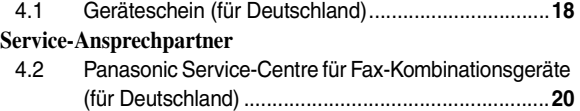

### **1.1 Mitgeliefertes Zubehör**

1 Stromkabel 2 CD-ROM

<span id="page-8-2"></span><span id="page-8-1"></span><span id="page-8-0"></span>1 Einleitung und Vorbereitung 1Eine ausführliche Gebrauchsanweisung finden Sie auf der CD-ROM. Zubehör

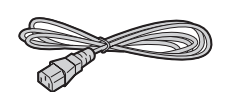

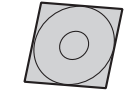

- 
- 3 Trommeleinheit 4 Tonerstartkartusche<sup>[\\*1](#page-8-4)</sup>

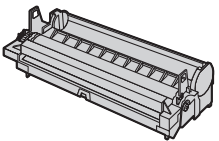

 $\mathbb{Z}^ \supset$ r

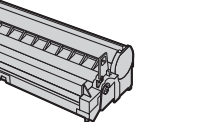

5 Kurzanleitung 6 Kurzanleitung für die

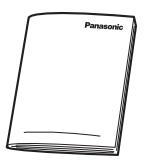

Installation

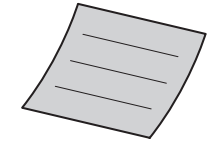

7 Telefonanschlusskabel Für Deutschland Für Österreich

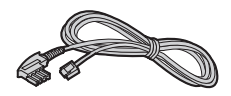

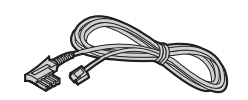

<span id="page-8-4"></span>\*1 Druckt circa 500 A4-Seiten mit 5 % Flächendeckung.

#### **Hinweis:**

L Bewahren Sie den Originalkarton und die Verpackungsmaterialien für zukünftigen Versand oder Transport des Geräts auf.

### <span id="page-8-3"></span>**1.2 Zubehör**

Um einen einwandfreien Betrieb des Geräts zu gewährleisten, empfehlen wir Panasonic-Tonerkartuschen und - Trommeleinheiten zu verwenden.

- <span id="page-8-5"></span>– **Ersatztonerkartusch[e\\*1](#page-8-5)**
	- L **Modell Nr. (Teilenr.): KX-FAT92X**
	- **Ersatztrommeleinheit**
		- L **Modell Nr. (Teilenr.): KX-FAD93X**
		- \*1 Ca. 2.000 A4-Seiten können mit KX-FAT92X gedruckt werden.

### **1.3 Anschlüsse**

**Vorsicht:**

<span id="page-9-1"></span><span id="page-9-0"></span>Anschlüsse und Einrichtung

- L **Wenn Sie dieses Gerät in Betrieb nehmen, sollte sich die Netzsteckdose in der Nähe befinden und leicht zugänglich sein.**
- L **Achten Sie darauf, dass Sie ausschließlich das im Lieferumfang des Geräts enthaltene Telefonkabel verwenden.**
- **Das Telefonkabel darf nicht verlängert werden.**
- 1 Stromkabel
	- Zum Anschluss an eine Netzsteckdose (220–240 V, 50 Hz).
- 2 Telefonanschlusskabel
	- Zum Anschluss an eine Telefonbuchse.
- 3 Netzwerk-Router/Netzwerk-Hub (nicht im Lieferumfang enthalten)<sup>[\\*1](#page-9-4)</sup>
	- Zum Anschluss von vernetzten Computern.
- (4) Zum Internet<sup>\*1</sup>
- 5 LAN-Kabel (nicht im Lieferumfang enthalten[\)\\*1](#page-9-4)
	- $\bullet$  Um die vorgeschriebenen Emissionsgrenzwerte einzuhalten, nur ein geschirmtes LAN-Kabel (einfaches Kabel der Kategorie 5) verwenden.
- <span id="page-9-4"></span>\*1 Nur KX-MB781

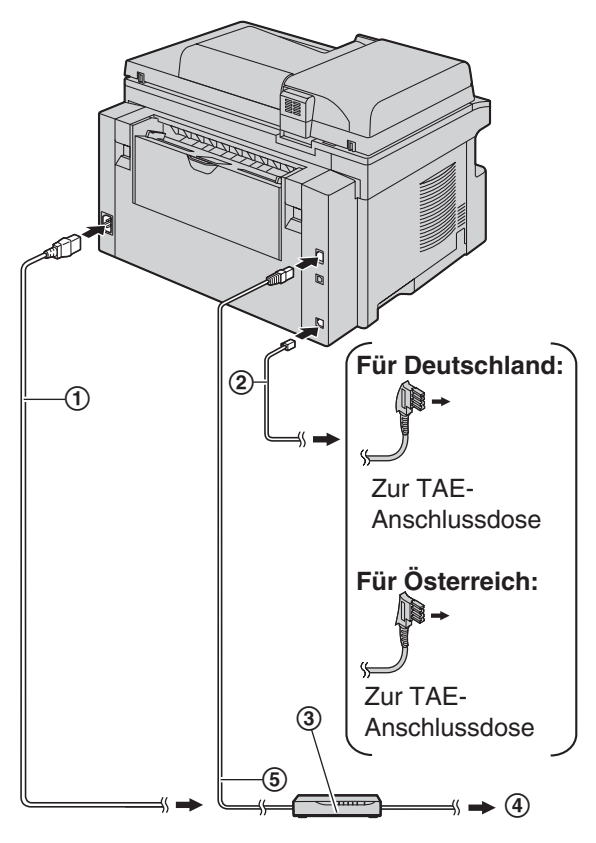

\* Das abgebildete Modell ist KX-MB781.

#### **Wichtiger Hinweis für den USB-Anschluss**

• Schließen Sie das USB-Kabel erst an, wenn die Software "Multi-Function Station" Sie dazu auffordert ([Seite 13\)](#page-12-2).

#### **Hinweis:**

- $\bullet$  Wird noch ein weiteres Gerät an denselben Telefonanschluss angeschlossen, kann die Funktion des Gerätes gestört werden.
- Ein Telefonhörer kann nicht direkt an dieses Gerät angeschlossen werden. Um mit dem Teilnehmer der Gegenseite sprechen zu können, müssen Sie an der TAE-Anschlussdose eine Nebenstelle (oder ein zusätzliches Telefon) anschließen.

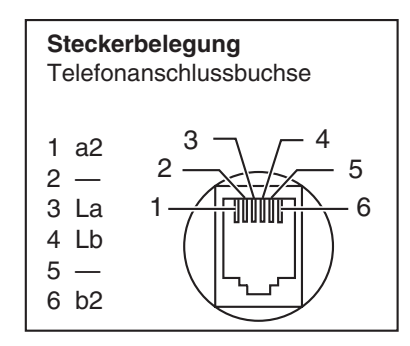

### <span id="page-9-2"></span>**1.4 Wählverfahren**

Wenn Sie nicht wählen können, ändern Sie diese Einstellung gemäß Ihrem Telefonanbieter.

**1**  $[MENÜ] \rightarrow [\#](1)[2][0]$ 

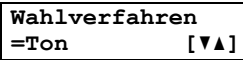

**2** Drücken Sie {**1**} oder {**2**}, um die gewünschte Einstellung auszuwählen.

{**1**} **"Impulse"**: Für Impulswahlverfahren.

{**2**} **"Ton"** (Standardeinstellung): Für Mehrfrequenz-Wahlverfahren.

- $3 \quad \rightarrow$
- **4** Drücken Sie zum Beenden auf {**MENÜ**}.

### <span id="page-9-3"></span>**1.5 Auswahl des Betriebsmodus (Scannen/Kopieren/Faxen)**

Sie können den gewünschten Modus durch Drücken einer der folgenden Tasten auswählen.

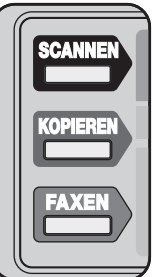

- {**SCANNEN**}: Wählen Sie diesen Modus aus, wenn Sie das Gerät als Scanner für den Computer verwenden.
- {**KOPIEREN**}: Wählen Sie diesen Modus aus, wenn Sie das Gerät als Kopierer verwenden.

– {**FAXEN**}: Wählen Sie diesen Modus aus, wenn Sie das Gerät als Faxgerät verwenden.

### **1.6 Einlegen der Dokumentenvorlage**

<span id="page-10-1"></span><span id="page-10-0"></span>Dokumentenanforderungen

#### **1.6.1 Nutzung des Vorlagenglases des Scanners**

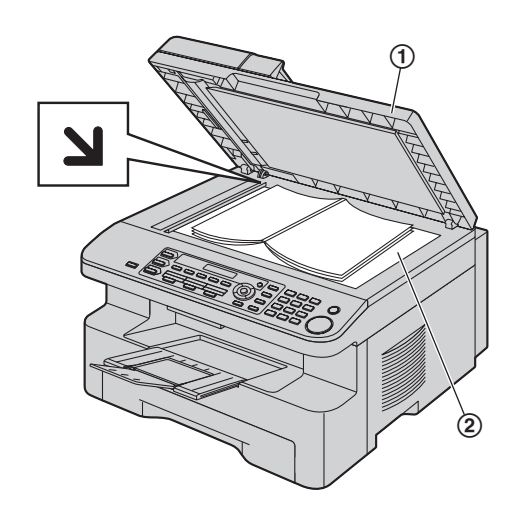

- **1** Öffnen Sie die Dokumentenabdeckung (1).
- **2** Legen Sie das Dokument MIT DER SCHRIFTSEITE NACH UNTEN auf das Vorlagenglas des Scanners (2), wobei Sie die obere linke Ecke des Dokuments an der Ecke ausrichten, auf die die **N-Markierung zeigt.**
- **3** Schließen Sie die Dokumentenabdeckung.

#### **1.6.2 Nutzung des automatischen Dokumenteneinzugs**

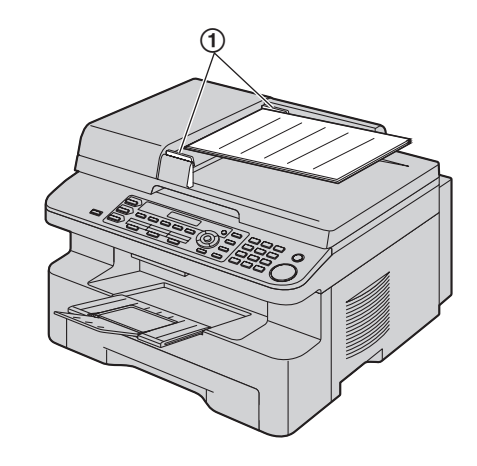

- **1** Legen Sie das Dokument (bis zu 20 Blätter) mit der SCHRIFTSEITE NACH OBEN in den Einzug ein, bis ein einzelner Piepton ertönt.
- **2** Stellen Sie die Dokumentenführungen (1) auf die tatsächliche Breite des Dokumentes ein.

### **1.7 Hilfefunktion**

Das Gerät enthält hilfreiche Informationen zu folgenden Themen, die sich als Referenz wie folgt ausdrucken lassen:

- **"Grundeinstell."**
- **"Einst.Liste"**

<span id="page-11-1"></span><span id="page-11-0"></span>Hilfe

- **"Telefonbuch"**
- **"Fax empfangen"**
- **"Kopieren"**
- **"Listen drucken"**
- **"Anrufererkennung"**
- **1** Drücken Sie wiederholt {**MENÜ**}, um **"Hilfe"** aufzurufen.
- **2** Drücken Sie wiederholt auf [◄] oder [►], um den gewünschten Eintrag anzuzeigen.  $\rightarrow$  [ $\rightarrow$ ]
- **3** Drücken Sie zum Beenden auf {**MENÜ**}.

### <span id="page-11-3"></span><span id="page-11-2"></span>**1.8 Einstellen der Lautstärke**

#### **Wichtig:**

L **Stellen Sie vor dem Einstellen der Lautstärke den Betriebsmodus auf Fax-Modus. Wenn die** {**FAXEN**}**- Leuchte aus ist, schalten Sie sie durch Drücken von**  {**FAXEN**} **ein.**

#### **Ruflautstärke**

**Während das Gerät nicht in Betrieb ist,** drücken Sie {V} oder  $[\Lambda]$ .

• Wenn sich Dokumente im Dokumenteneinzug befinden, können Sie die Lautstärke nicht einstellen. Vergewissern Sie sich, dass sich keine Dokumente im Dokumenteneinzug befinden.

#### **Ausschalten des Rufsignals**

Drücken Sie wiederholt {V}, um **"Rufton aus= OK?"** aufzurufen.  $\rightarrow$  [ $\rightarrow$ ]

- Das Gerät klingelt nicht.
- $\bullet$  Um das Rufsignal wieder einzuschalten, drücken Sie auf  $[4]$ .

#### **Rufmelodie**

• Sie können eine von 3 Rufsignal-Melodien (Funktion #161) auswählen.

#### **Monitorlautstärke**

**Drücken Sie während der Verwendung des Monitors** {V} oder  $[\Delta]$ .

### **1.9 Datum und Uhrzeit**

**1**  $[MENT] \rightarrow [#][1][0][1] \rightarrow [+1]$ 

**T:**|**01/M:01/J:07 Zeit: 00:00**

**2** Geben Sie die aktuellen Werte für

Tag/Monat/Jahr/Stunde/Minute jeweils 2-stellig ein. Drücken Sie wiederholt {\*}, um **"AM"**, **"PM"** oder das 24-Stunden-Zeitformat auszuwählen.

#### **Beispiel: 10. August 2007 10:15 PM (12-Stunden-Zeitformat)**

**1.** Drücken Sie auf {**1**}{**0**} {**0**}{**8**} {**0**}{**7**} {**1**}{**0**} {**1**}{**5**}.

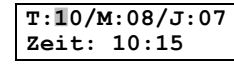

**2.** Drücken Sie wiederholt {\*}, um **"PM"**.

#### $3 \div$

<span id="page-11-5"></span><span id="page-11-4"></span>Erste Programmierung

**4** Drücken Sie zum Beenden auf {**MENÜ**}.

### <span id="page-11-6"></span>**1.10 Ihr Logo**

Sie können Ihr eigenes Logo (Name, Firmenname usw.) programmieren, das oben auf jeder gesendeten Seite erscheint.

**1**  $[MENÜ] \rightarrow [\pm] [1][0][2] \rightarrow [\div]$ 

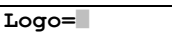

- **2** Geben Sie Ihr Logo (mit max. 30 Zeichen) über die Zifferntastatur ein.  $\rightarrow$  [ $\rightarrow$ ]
- **3** Drücken Sie zum Beenden auf {**MENÜ**}.

### <span id="page-11-7"></span>**1.11 Ihre Faxnummer**

Sie können Ihre Faxnummer programmieren, damit diese oben auf jeder gesendeten Seite erscheint.

**1**  $[MENÜ] \rightarrow [\pm] [1][0][3] \rightarrow [\div]$ 

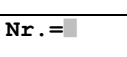

- **2** Geben Sie Ihre Faxnummer mit bis zu 20 Zeichen ein.
	- $\bullet$  Um "+" einzugeben, drücken Sie  $[\ast]$ .
	- $\bullet$  Drücken Sie zur Eingabe eines Leerzeichens auf  $[\,\sharp\,]\,.$
	- Drücken Sie zur Eingabe eines Bindestrichs auf [ $\bullet$ ].
	- L Um ein Zeichen zu löschen, drücken Sie {**STOP**}.
- $3 \pm 5$
- **4** Drücken Sie zum Beenden auf {**MENÜ**}.

### <span id="page-11-8"></span>**1.12 Konfiguration des Gerätes für den Zugriff im LAN (nur KX-MB781)**

Sie können mit dem Computer im LAN Dokumente drucken, scannen und Faxe empfangen/versenden. Um diese Funktionen zu aktivieren, müssen Sie die IP-Adresse, die Subnet Mask und das Standardgateway für das Gerät einstellen.

**Wichtig:**

L **Setzen Sie sich für die Einstellungen der IP-Adresse, der Subnet Mask und dem Standardgateway mit Ihrem Netzwerkadministrator in Verbindung.**

#### **1.12.1 Automatische Einstellung über einen DHCP-Server**

#### **Ihre Situation:**

– Wenn nur ein Gerät an das LAN angeschlossen ist.

Wenn Ihr Netzwerkadministrator das Netzwerk mit einem DHCP-Server (Dynamic Host Configuration Protocol) verwaltet, werden dem Gerät IP-Adresse (Internet Protocol), Subnet Mask und Standardgateway automatisch zugewiesen.

- **1** Schließen Sie nach dem Anschluss des LAN-Kabels an das Gerät und den Computer das Stromkabel an.
	- IP-Adresse, Subnet Mask und Standardgateway werden automatisch eingestellt.
- **2** Installieren Sie Multi-Function Station auf dem Computer, mit dem Sie das Gerät nutzen möchten.

### <span id="page-12-2"></span><span id="page-12-1"></span>**1.13 Installieren von Multi-Function Station**

- $\bullet$  Installieren Sie Multi-Function Station (CD-ROM), bevor **Sie das Gerät per USB-Kabel an einen Computer anschließen. Ist das Gerät vor dem Installieren von Multi-Function Station per USB-Kabel an einen Computer angeschlossen, so erscheint das Dialogfeld** [**Assistent für das Suchen neuer Hardware**]**. Klicken Sie auf**  [**Abbrechen**]**, um es zu schließen.**
- L **Softwarefunktionen und -darstellungen können ohne Ankündigung verändert werden.**

#### **Warnung:**

- $\bullet$  Um die vorgeschriebenen Emissionsgrenzwerte einzuhalten;
	- nur ein geschirmtes USB-Kabel verwenden.
	- nur ein geschirmtes LAN-Kabel (einfaches Kabel der Kategorie 5) verwenden (nur KX-MB781).
- **1** Starten Sie Windows® und schließen Sie alle anderen Anwendungen.
	- $\bullet$  Nutzer der Betriebssysteme Windows 2000, Windows XP und Windows Vista™ müssen als Administrator eingeloggt sein, um Multi-Function Station installieren zu können.
- **2** Legen Sie die mitgelieferte CD-ROM in das CD-Laufwerk ein.

#### **3** [**Einfache Installation**]

- Die Installation startet.
- **4** Wenn das Setuprogramm startet, folgen Sie den Bildschirmanweisungen.
- **5** Das Dialogfeld [**Verbindungstyp**] wird eingeblendet.

#### **Für USB-Anschluss:**

- 1. **[Direktanschluss über ein USB-Kabel.]**  $\rightarrow$  [Weiter]
	- L Das Dialogfeld [**Gerät anschließen**] wird eingeblendet.

**2.** Schließen das USB-Kabel am Gerät an (1) und klicken Sie dann auf [**Weiter**].

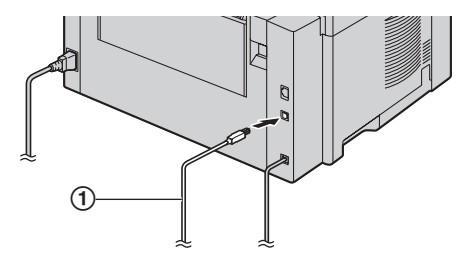

- \* Das abgebildete Modell ist KX-MB781.
- **3.** Klicken Sie auf [**Installieren**], und folgen Sie dann den Bildschirmanweisungen.
	- $\bullet$  Die Dateien werden auf Ihren Computer kopiert.

#### **Für LAN-Anschluss (nur KX-MB781):**

- 1. [Anschluss über das Netzwerk.]  $\rightarrow$  [Weiter]
	- L Das Dialogfeld [**Netzwerkgerät auswählen**] wird eingeblendet.
- **2.** Markieren Sie [**ln Suchliste auswählen**] und wählen Sie das Gerät aus der Liste.
- **3.** [**Weiter**]
- **4.** Klicken Sie auf [**Installieren**], und folgen Sie dann den Bildschirmanweisungen.
	- $\bullet$  Die Dateien werden auf Ihren Computer kopiert.

#### **Wichtiger Hinweis**

Bei der Benutzung von Windows XP oder Windows Vista erscheint möglicherweise eine Nachricht, nachdem das Gerät mit dem USB-Kabel angeschlossen wurde. Dies ist normal, die Software wird keinerlei Probleme mit Ihrem Betriebssystem verursachen. Sie können problemlos mit der Installation fortfahren. Diese Art von Mitteilung wird angezeigt:

- **Für Nutzer von Windows XP** "Die Software, die für diese Hardware installiert wird hat den Windows-Logo-Test nicht bestanden, der die Kompatibilität mit Windows XP überprüft."
- L **Für Nutzer von Windows Vista** "Möchten Sie diese Gerätesoftware installieren?"

#### <span id="page-12-0"></span>**Zum Lesen oder Installieren des Bedienungshandbuchs auf der CD-ROM**

- **1.** Starten Sie Windows und legen Sie die mitgelieferte CD-ROM in das CD-Laufwerk ein.
- **2.** Klicken Sie auf [**Bedienungsanleitung**], folgen Sie dann den Bildschirmanweisungen, um das Bedienungshandbuch im PDF-Format zu lesen oder zu installieren.
	- Zum Öffnen der PDF-Dokumente benötigen Sie den Adobe Reader.

#### **Hinweis:**

L Wenn Sie die Gebrauchsanweisung installieren, können Sie sich jeder Zeit auf dem Multi-Function Station-Startprogramm von  $[?]$  aus an sie wenden.

<span id="page-13-2"></span><span id="page-13-1"></span><span id="page-13-0"></span>2 Verwendung 2Eine ausführliche Gebrauchsanweisung finden Sie auf der CD-ROM. Drucker

### **2.1 Drucken aus Windows-Anwendungen**

Sie können eine Datei drucken, die Sie in einer Windows-Anwendung erstellt haben. Um beispielsweise aus WordPad zu drucken, gehen Sie wie folgt vor.

- **1** Öffnen Sie das Dokument, das Sie drucken möchten.
- **2** Wählen Sie [**Drucken...**] aus dem Menü [**Datei**].
- **3** Wählen Sie den Gerätenamen als den aktiven Drucker aus.
	- Wenn Sie den Gerätenamen während der Installation geändert haben, so wählen Sie diesen Namen aus der Liste aus.
- **4** Klicken Sie auf [**Drucken**] oder [**OK**].
	- Der Druckvorgang beginnt.

### **2.2 Scannen vom Gerät (Push Scan)**

Sie können ein Dokument durch Bedienung über das Bedienfeld am Gerät leicht scannen.

#### **2.2.1 Scannen an Multifunktionaler Viewer**

- **1** Legen Sie Ihre Dokumentenvorlage(n) ein ([Seite 11\)](#page-10-1).
- **2** {**SCANNEN**}

<span id="page-13-4"></span><span id="page-13-3"></span>Scanner

- **3** Drücken Sie wiederholt {V} oder {^}, um **"Viewer"** auszuwählen.  $\rightarrow$  [ $\rightarrow$ ]
- **4 Für USB-Anschluss:**

Drücken Sie wiederholt {V} oder {^}, um **"USB Anschluß"** auszuwählen.  $\rightarrow$  [ $\rightarrow$ ]

#### **Für LAN-Anschluss (nur KX-MB781):**

Drücken Sie wiederholt auf {V} oder {^}, um den Computer zu wählen, an den das gescannte Bild gesendet werden soll.  $\rightarrow$  [ $\rightarrow$ ]

**5** Ändern Sie gegebenenfalls die Scan-Einstellungen (Scan-Typ/Auflösung/Dateiformat/Helligkeit/Kontrast/Scan-Format). Drücken Sie auf [►], drücken Sie wiederholt auf [▼] oder [▲], um die gewünschte Einstellung auszuwählen.  $\rightarrow$  [ $\rightarrow$ ]  $\rightarrow$ {**START**}

### <span id="page-13-5"></span>**2.3 Scannen vom Computer aus (Pull Scan)**

#### **2.3.1 Nutzung einer Multi-Function Scan-Anwendung**

Wenn Sie auf ein Anwendungssymbol klicken, wird die ausgewählte Anwendung nach dem Scannen automatisch gestartet.

- **1** Legen Sie Ihre Dokumentenvorlage(n) ein ([Seite 11\)](#page-10-1).
- **2** Starten Sie Multi-Function Station.  $\rightarrow$  [Scannen]
- **3** Klicken Sie auf das Symbol der gewünschten Anwendung.

### **2.4 Erstellen einer Kopie**

#### **Illegale Kopien**

<span id="page-13-7"></span><span id="page-13-6"></span>Kopieren

**• Das Kopieren bestimmter Dokumente ist gesetzlich verboten.**

Das Kopieren bestimmter Dokumente kann in Ihrem Land verboten sein. Verurteilte können mit Geld- und/oder Gefängnisstrafen bedacht werden. Nachfolgend einige Beispiele von Dokumenten, die in Ihrem Land mit einem Kopierverbot belegt sein können.

- Währung
- Banknoten und Schecks
- Bank- und Staatsanleihen
- Reisepässe und Personalausweise
- Urheberrechtlich geschütztes Material oder Warenzeichen ohne Einverständnis des Eigentümers
- Briefmarken und andere handelbare Urkunden

#### **Diese Liste erhebt keinen Anspruch auf Vollzähligkeit und es wird keine Gewährleistung hinsichtlich Ihrer Vollständigkeit oder Korrektheit übernommen. Wenden Sie sich in Zweifelsfällen an Ihren Rechtsberater.**

#### **Hinweis:**

 $\bullet$  Um illegale Kopien zu verhindern, empfehlen wir das Gerät in überwachten Räumen aufzustellen.

#### **2.4.1 Nutzung des Vorlagenglases des Scanners**

- **1** Wenn die {**KOPIEREN**}-Leuchte aus ist, schalten Sie sie durch Drücken von {**KOPIEREN**} ein.
- **2** Legen Sie Ihre Dokumentenvorlage(n) ein ([Seite 11\)](#page-10-1).
- <span id="page-13-8"></span>**3** Falls erforderlich, ändern Sie Auflösung und Kontrast entsprechend dem Dokumententyp.
- <span id="page-13-9"></span>**4** Geben Sie erforderlichenfalls die Anzahl der Kopien (bis zu 99) ein.

#### **5** {**START**}

- Der Kopiervorgang beginnt.
- **6** Nach Beendigung des Kopiervorgangs drücken Sie {**STOP**}, um die in Schritt [3](#page-13-8) und [4](#page-13-9) eingestellten Einstellungen zurückzusetzen.

#### **2.4.2 Nutzung des automatischen Dokumenteneinzugs**

- **1** Wenn die {**KOPIEREN**}-Leuchte aus ist, schalten Sie sie durch Drücken von {**KOPIEREN**} ein.
- **2** Legen Sie Ihre Dokumentenvorlage(n) ein ([Seite 11\)](#page-10-1).
- <span id="page-13-10"></span>**3** Falls erforderlich, ändern Sie Auflösung und Kontrast entsprechend dem Dokumententyp.
- <span id="page-13-11"></span>**4** Geben Sie erforderlichenfalls die Anzahl der Kopien (bis zu 99) ein.
- **5** {**START**}
	- Der Kopiervorgang beginnt.
- **6** Nach Beendigung des Kopiervorgangs drücken Sie {**STOP**}, um die in Schritt [3](#page-13-10) und [4](#page-13-11) eingestellten Einstellungen zurückzusetzen.

### **2.5 Manuelle Versendung eines Faxes**

#### **2.5.1 Nutzung des Vorlagenglases des Scanners**

- **1** Wenn die {**FAXEN**}-Leuchte aus ist, schalten Sie sie durch Drücken von {**FAXEN**} ein.
- **2** Legen Sie Ihre Dokumentenvorlage(n) ein ([Seite 11\)](#page-10-1).
- **3** Falls erforderlich, ändern Sie Auflösung und Kontrast entsprechend dem Dokumententyp.
- **4** Wählen Sie die Faxnummer.
	- Zum Versenden einer einzelnen Seite gehen Sie zu Schritt 7
	- Zum Versenden mehrerer Seiten fahren Sie mit dem nächsten Schritt fort.
- **5** Drücken Sie auf {**SPEICHERN**}, um das Dokument in den Speicher einzulesen.
- **6** Legen Sie die nächste Seite auf das Vorlagenglas des Scanners.  $\rightarrow$  [ $\rightarrow$ ]
	- Zum Versenden weiterer Seiten wiederholen Sie diesen Schritt.

#### <span id="page-14-6"></span>**7** {**START**}

<span id="page-14-1"></span><span id="page-14-0"></span>Faxnachrichten senden

#### **2.5.2 Nutzung des automatischen Dokumenteneinzugs**

- **1** Wenn die {**FAXEN**}-Leuchte aus ist, schalten Sie sie durch Drücken von {**FAXEN**} ein.
- **2** Legen Sie Ihre Dokumentenvorlage(n) ein ([Seite 11\)](#page-10-1).
- **3** Falls erforderlich, ändern Sie Auflösung und Kontrast entsprechend dem Dokumententyp.
- **4** {**MONITOR**}
- **5** Wählen Sie die Faxnummer.  $\rightarrow$  [START]

### <span id="page-14-3"></span><span id="page-14-2"></span>**2.6 Automatischer Faxempfang – Autom. Empfangsmodus aktiviert**

#### **2.6.1 Aktivieren des FAX-Modus**

Drücken Sie wiederholt {**FAX ABWESEND**}, um **"FAX-Modus"** aufzurufen.

#### **Empfang von Faxnachrichten**

Das Gerät schaltet bei jedem Anruf automatisch auf Faxempfang um.

### **2.7 Abbrechen von Vorgängen**

Der laufende Vorgang kann am Gerät abgebrochen werden. Es kann auch der gewünschte Vorgang zum Abbrechen ausgewählt werden.

**1** {**STOP**}

<span id="page-14-5"></span><span id="page-14-4"></span>Nützliche Informationen

L **"Abbruch"** wird angezeigt.

L Wenn **"Abbruch"** nicht angezeigt wird, mit Schritt [2](#page-14-7)  fortfahren.

#### <span id="page-14-7"></span>**2 Abbrechen des Druckvorgangs:**

Drücken Sie wiederholt {**STOP**}, um **"Drucken stoppen?"** aufzurufen.

#### **Abbrechen des Scanvorgangs:**

Drücken Sie wiederholt {**STOP**}, um **"Scan stoppen?"** aufzurufen.

#### **Abbrechen des Kopiervorgangs:**

Drücken Sie wiederholt {**STOP**}, um **"Stoppe kopieren?"** aufzurufen.

#### **Abbrechen des Sende- oder Empfangsvorgangs für Faxe:**

Drücken Sie wiederholt {**STOP**}, um **"Fax stoppen?"** aufzurufen.

#### **Abbrechen der Übertragung:**

Drücken Sie wiederholt {**STOP**}, um **"Rundsend abbrech"** aufzurufen.

#### **Abbrechen der Wahlwiederholung für Faxe:**

Drücken Sie wiederholt {**STOP**}, um **"Senden Abbrechen"** aufzurufen.

 $3 \div 3$ 

<span id="page-15-2"></span><span id="page-15-1"></span><span id="page-15-0"></span>3 Hilfe

### **3.1 Fehlermeldungen – Anzeige**

Wenn das Gerät ein Problem feststellt, werden eine oder mehrere der folgenden Meldungen angezeigt.

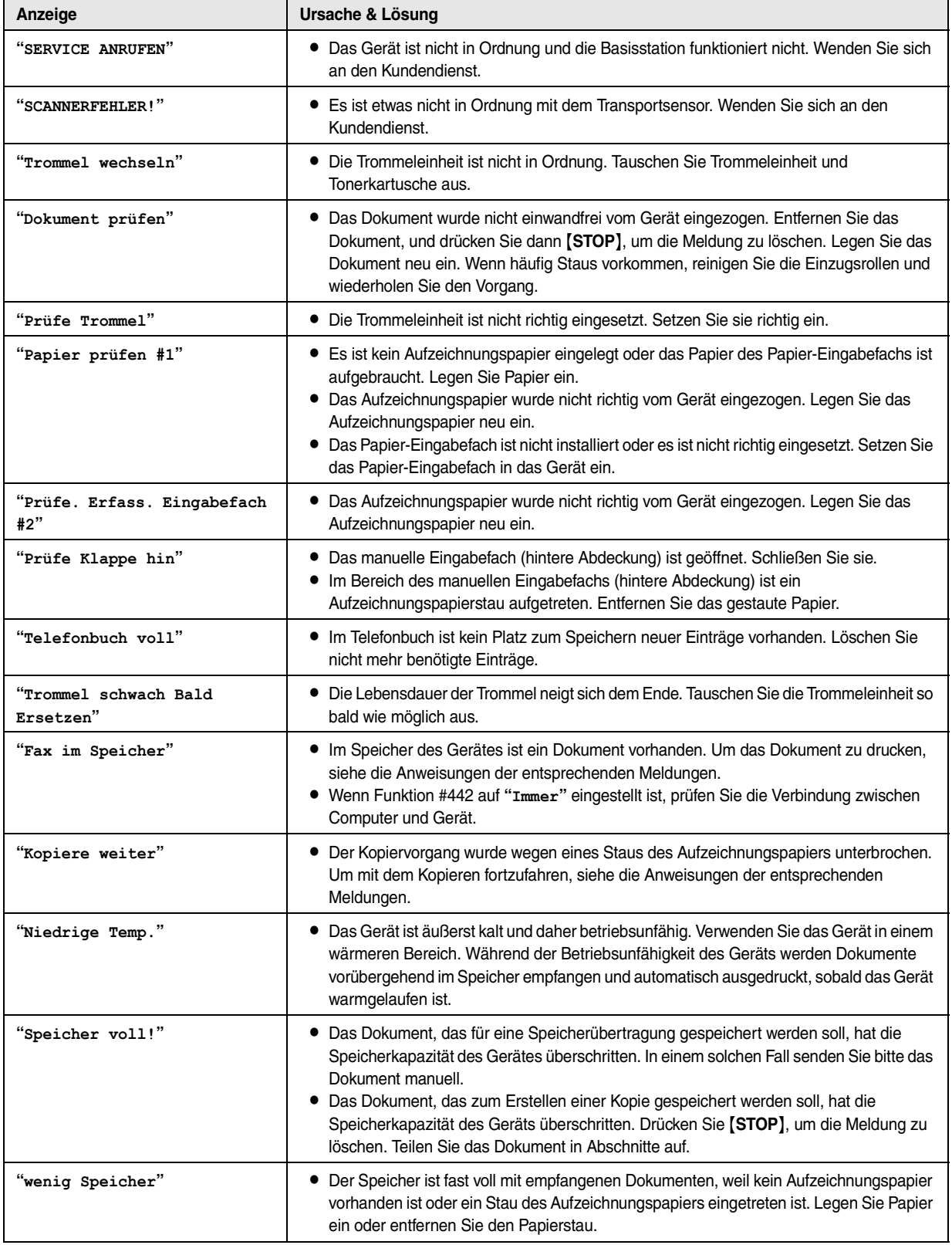

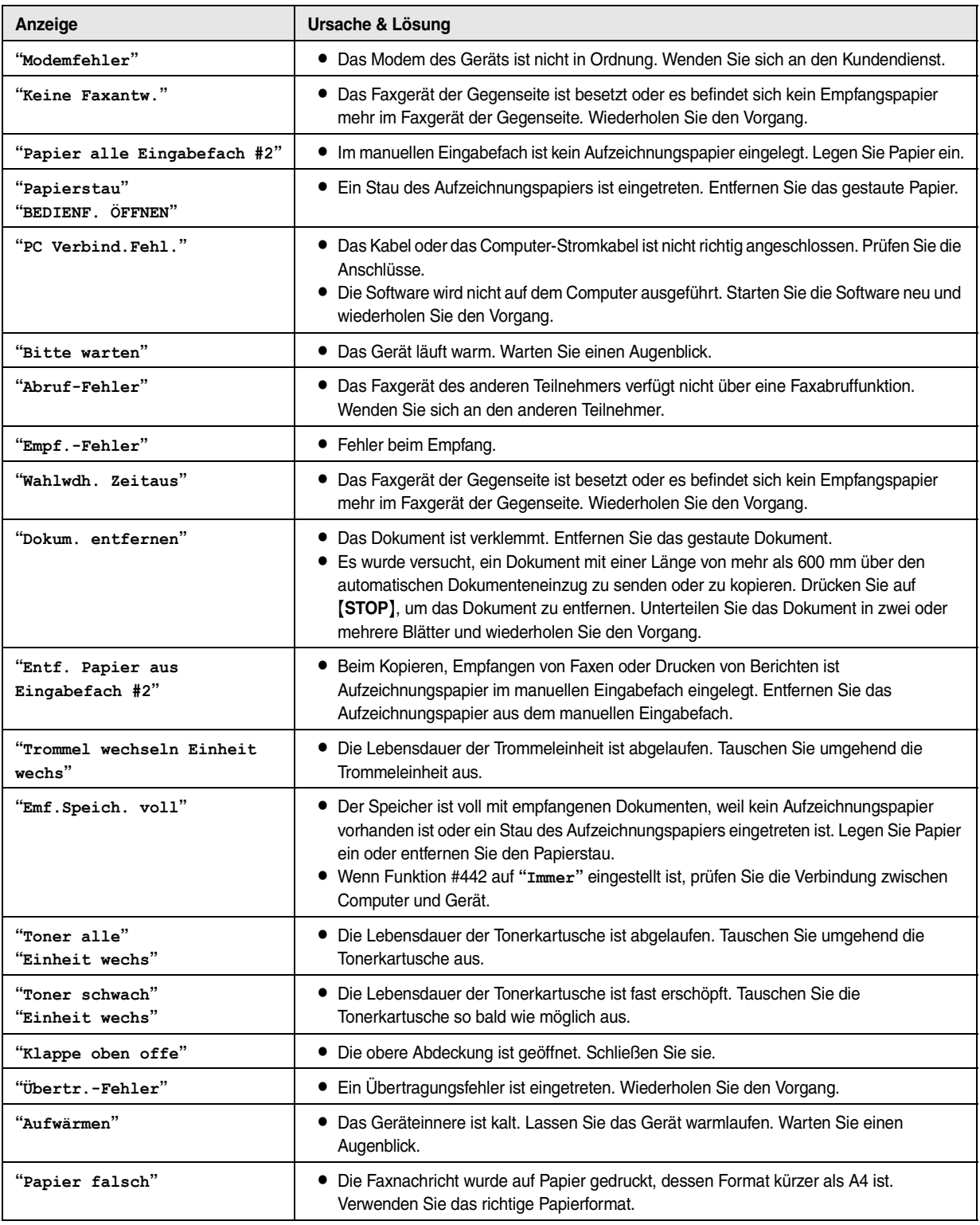

### **4.1 Geräteschein (für Deutschland)**

#### **4.1.1 Geräteschein**

<span id="page-17-2"></span><span id="page-17-1"></span><span id="page-17-0"></span>4 Allgemeine Informationen Geräteschein

#### **Bitte bewahren Sie diesen Geräte-Schein zusammen mit Ihrem Kaufbeleg auf!**

Die Panasonic Deutschland leistet

#### **24 Monate kostenlose Fehlerbeseitigung**

ab Kaufdatum dieses Gerätes:

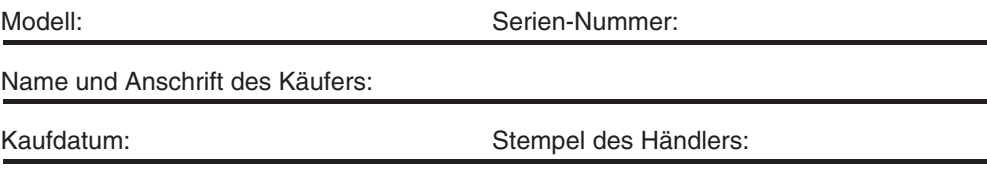

Durch den Stempel und die Unterschrift des Fachhändlers wird die Richtigkeit der vorstehenden Eintragungen gegenüber der Panasonic Deutschland bestätigt. Ohne Stempel, Unterschrift des Händlers und Kaufdatum ist dieser Geräteschein ungültig.

Wird das Gerät in den ersten **24 Monaten** ab Kaufdatum beim Händler aufgrund von nachgewiesenen Fabrikations - oder Materialfehlern schadhaft, so behebt die Panasonic Deutschland diesen Fehler **ohne Berechnung**. Hierfür gelten bestimmte Bedingungen.

Diese finden Sie unter www.panasonic.de/services/Garantieleistungen/ Im Text "hier" anklicken. Selbstverständlich können Sie die Bedingungen auch bei uns unter der im Internet angegebenen Adresse oder per Fax an: 0180-5015145 anfordern.

#### **Bitte beachten:**

Der vorstehende Anspruch auf kostenlose Fehlerbeseitigung besteht zusätzlich zu der gesetzlichen Sachmängelhaftung des Händlers aus dem Kaufvertrag und beeinträchtigt in keiner Weise Ihre Rechte als Endverbraucher. **Der zusätzliche Anspruch auf kostenlose Fehlerbeseitigung besteht nicht bei gewerblicher Nutzung !**

#### **4.1.2 Kostenlose Fehlerbeseitigung**

- 1. Wird das Gerät aufgrund von nachgewiesenen Fabrikations- oder Materialfehlern in den ersten 24 Monaten ab Kaufdatum schadhaft, so behebt die Panasonic Deutschland diesen Fehler kostenlos gemäß den nachfolgenden Bedingungen.
- 2. Die Beseitigung des Fehlers erfolgt nach Wahl der Panasonic Deutschland durch Reparatur oder Austausch. Ausgetauschte Teile und Geräte gehen in das Eigentum der Panasonic Deutschland über. Weitere Ansprüche gegen die Panasonic Deutschland, insbesondere auf Rückgabe der Ware gegen Kaufpreiserstattung, Kaufpreisminderung oder Schadensersatz werden hierdurch nicht begründet.
- 3. Falls das Gerät zum Zwecke der Fehlerbeseitigung transportiert wird, geschieht dies auf Gefahr und Kosten des Absenders.
- 4. Ausgenommen von der kostenlosen Fehlerbeseitigung sind:
	- a)Schäden und Verluste, die durch das Gerät oder seinen Gebrauch entstehen, sowie Schäden die auf lokale Verhältnisse, wie Fehler in der Installation, Brand, Blitzschlag, äußere Gewalteinwirkung etc. zurückzuführen sind.
	- b)Schäden durch Eingriffe von Personen, die von uns hierzu nicht ermächtigt sind.
	- c)Geräte, bei denen die Fabrikationsnummer entfernt oder zerstört worden ist.
	- d)Schäden durch Nichtbeachtung der Bedienungsanleitung, z.B. Anschluß an eine falsche Netzspannung oder Stromart, und Schäden durch fahrlässige Behandlung oder Missbrauch.
	- e)Batterien und Akkumulatoren, einschließlich Folgeschäden durch den Gebrauch von überalterten oder defekten Batterien bzw. Akkumulatoren.
	- f)Verschleißteile und Verbrauchsmaterial.
	- g)Geräte, die gewerblich genutzt werden.
- 5. Tritt ein Fehler auf, wenden Sie sich bitte innerhalb der Frist von 24 Monaten ab Kaufdatum an
	- den Fachhändler, bei dem Sie das Gerät gekauft haben
	- das Panasonic Service-Center für Schnurlos-Telefone (siehe oben)
- 6. Um die kostenlose Fehlerbeseitigung in Anspruch nehmen zu können, muss der vollständig vom Händler ausgefüllte Geräteschein und/oder der Kaufbeleg vorgelegt werden.
- 7. Die kostenlose Fehlerbeseitigung durch die Panasonic Deutschland bedeutet weder eine Verlängerung noch einen Neubeginn der 24-Monatsfrist. Der Anspruch auf kostenlose Fehlerbeseitigung durch die Panasonic Deutschland bezieht sich lediglich auf den Erstkäufer und ist nicht übertragbar.
- 8. Selbstverständlich können Sie diese Leistungen auch in Anspruch nehmen, wenn Sie das Gerät in andere Länder des Europäischen Wirtschaftsraums bringen. Bitte wenden Sie sich dort an die nationale Vertriebsgesellschaft.

Diese Leistungen bestehen zusätzlich zu der gesetzlichen Sachmängelhaftung des Händlers aus dem Kaufvertrag und beeinträchtigt in keiner Weise Ihre Rechte als Endgebraucher.

Panasonic Deutschland a Division of Panasonic Marketing Europe GmbH Winsbergring 15 22525 Hamburg

<span id="page-19-1"></span><span id="page-19-0"></span>Service-Ansprechpartner

### **4.2 Panasonic Service-Centre für Fax-Kombinationsgeräte (für Deutschland)**

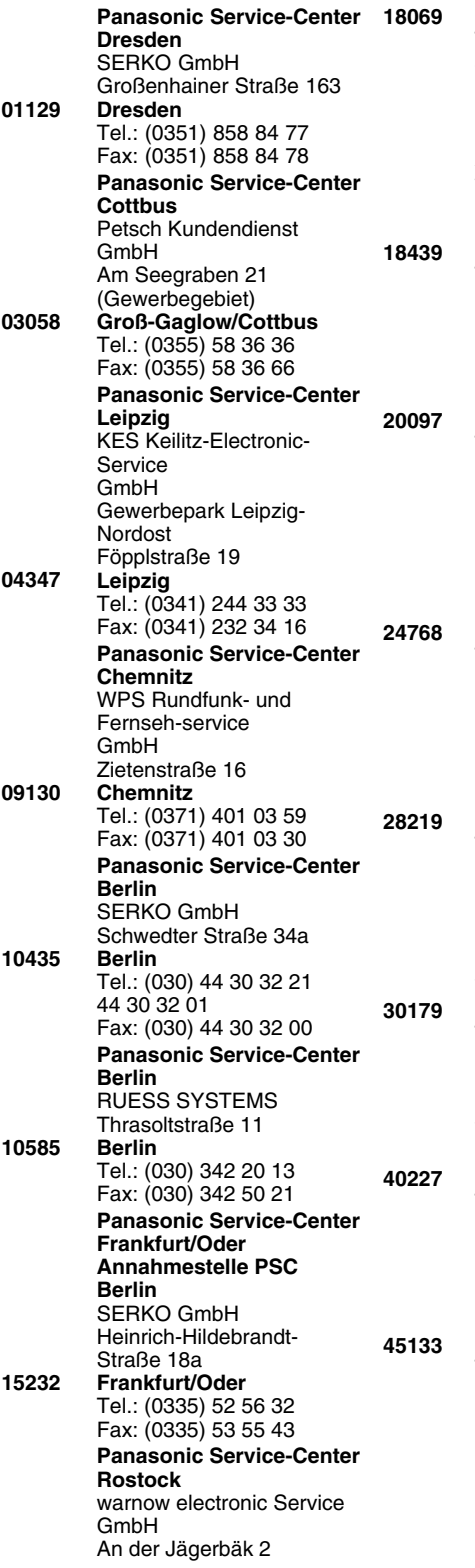

**Rostock** Tel.: (0381) 8 20 16 801 44-0 Fax: (0381) 809 96 57 **Panasonic Service-Center Stralsund Außenstelle PSC Rostock** warnow electronic service GmbH Frankendamm 67 **Stralsund**  Tel.: (03831) 29 46 18 Fax: (03831) 29 75 95 **Panasonic Service-Center Hamburg** ELVICE Service GmbH Spaldingstraße 74 **Hamburg** Tel.: (040) 23 08 07 Fax: (040) 23 08 61 **Panasonic Service-Center Rendsburg** FERNSEH-DIENST B&W Service GmbH Kieler Straße 41 **Rendsburg** Tel.: (04331) 14 11-0 Fax: (04331) 14 11-29 **Panasonic Service-Center Bremen** COM Elektronik Service GmbH Rübekamp 50 **Bremen** Tel.: (0421) 691 80 69 Fax: (0421) 691 80 71 **Panasonic Service-Center Hannover** COM Elektronik Service GmbH Vahrenwalder Straße 311 **Hannover** Tel.: (0511) 37 27 91-94 Fax: (0511) 37 27 96 **Panasonic Service-Center Düsseldorf** VTH GmbH Kölner Straße 147 **Düsseldorf** Tel.: (0211) 77 90 25 Fax: (0211) 77 41 64 **Panasonic Service-Center Essen** Bernd van Bevern GmbH Heinrich-Held-Straße 16 **Essen** Tel.: (0201) 842 02 20 Fax: (0201) 842 02 21 **Panasonic Service-Center Osnabrück** Petsch Kundendienst GmbH Pagenstecherstraße 75 **49090 65205 68309 70771 72770 80939 86167 90537 99817**

**Osnabrück** Tel.: (0541) 6 80 38 Fax: (0541) 6 45 94 **Panasonic Service-Center Wiesbaden** Jürgen Hemmerling Video- und Audio-Dienst GmbH Ostring 7 **Wiesbaden-Nordenstadt**  Tel.: (06122) 90 91 10 Fax: (06122) 90 91 50 **Panasonic Service-Center Mannheim** N. Schaaf Reichenbachstraße 21-23 **Mannheim** Tel.: (0621) 727 87-0 Fax: (0621) 727 87-50 **Panasonic Service-Center Stuttgart** Hans Beck Friedrich-List-Straße 38 **Leinfelden-Echterdingen** Tel.: (0711) 947 01-0 Fax: (0711) 797 98 07 **Panasonic Service-Center Reutlingen** Herbert Geissler Lichtensteinstraße 75 **Reutlingen** Tel.: (07072) 92 96-0 Fax: (07072) 20 69 **Panasonic Service-Center München** Berghofer + Kaller GmbH Helene-Wessel-Bogen 7 **München** Tel.: (089) 31 89 07-0 Fax: (089) 31 89 07-50 **Panasonic Service-Center Augsburg** Klaus Bienek Affinger Straße 4 (Gewerbegebiet Ost) **Augsburg** Tel.: (0821) 70 70 75 Fax: (0821) 74 25 27 **Panasonic Service-Center Nürnberg** Herbert Geissler GmbH Friedrich-Ebert-Straße 21 **Feucht/Nürnberg** Tel.: (09128) 70 76-0 Fax: (09128) 70 76-36 **Panasonic Service-Center Eisenach** Blitz Elektro-Elektronik GmbH Bahnhofstraße 17 **Eisenach** Tel.: (03691) 29 29 42 Fax: (03691) 29 29 48

### **Notizen**

### **Notizen**

### **Notizen**

### **Endkunden-Hotline (Für Deutschland)**

Für Sie, als Nutzer dieses Fax-Kombinationsgerätes, wird über unsere Panasonic Service-Center telefonische Unterstützung bereitgestellt. Unter der kostenpflichtigen Hotline

### **0180 - 50 15 142\***

\* die aktuellen Kosten finden Sie unter www.panasonic.de Mo. – Fr. 8.00 – 20.00 Uhr Sa. 12.00 – 17.00 Uhr

leisten Spezialisten schnelle Hilfe, wenn bei der Einrichtung und Bedienung des Modells Fragen oder Probleme auftauchen sollten.

# CE 0682

**Vertrieb: Panasonic Deutschland** Winsbergring 15, 22525 Hamburg, Deutschland

**Panasonic Austria** Laxenburgerstraße 252, 1232 Wien, Österreich

**Hersteller: Panasonic Communications Co., Ltd.** 1-62, 4-chome, Minoshima, Hakata-ku, Fukuoka 812-8531, Japan

**Globale Website:** http://panasonic.net

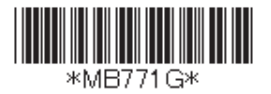